### Debugging

#### **CMSC 202**

## **Overview**

- Debugging
- Error Types
- Stack Traces
- Tracing
	- $-$  Via print statements  $-$  Java logging facilities
- Eclipse debugger

# Debugging

- Debugging is a *methodical process* of finding and reducing the number of bugs, or defects, in a computer program or a piece of electronic hardware, thus making it behave as expected
- Debugging tends to be *harder when* various subsystems are *tightly coupled*, as changes in one may cause bugs to emerge in another

# Error/Bug Types

- Compile time errors
	- Bugs caught by compiler
		- Syntax errors
- Runtime error that terminates program
	- $-$  Bugs caught by the runtime
		- NullPointerException
		- ArrayIndexOutOfBoundsException
- Runtime error that does not terminate program
	- $-$  Bugs not caught by the runtime, hopefully caught by developer
		- Logic errors

## **Stack Trace**

- A stack trace is a dump of the active stack frames at a given point in time
- In Java, when the JVM detects an error condition (such as trying to invoke a method on a null reference) it raises an exception resulting in a stack trace
- This stack trace shows you where the error originated from and how it came to be executed

#### Reading a Stack Trace

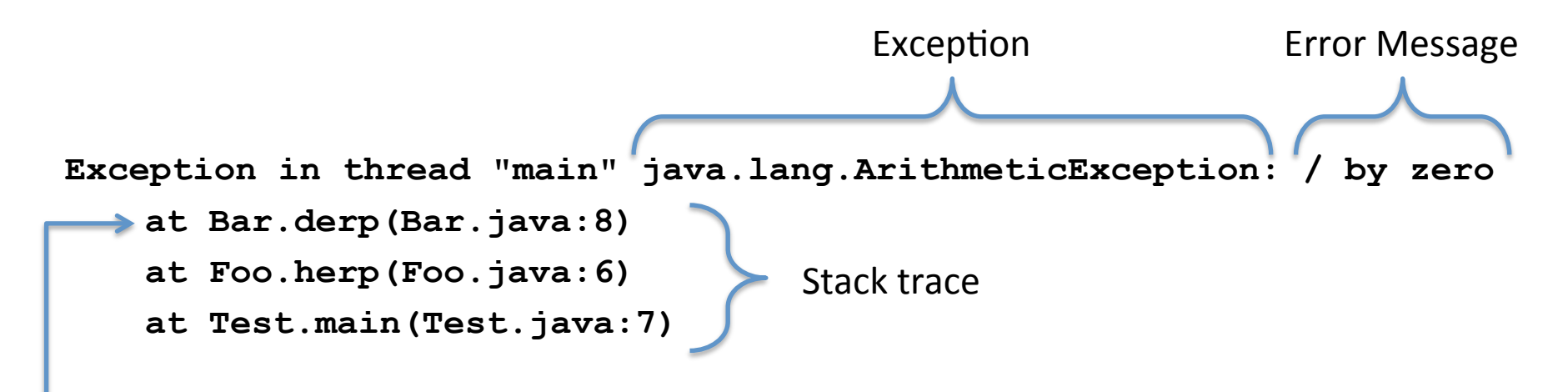

The source of the error is at the top of the stack trace

#### Errors Inside a Java Provided Class

**Exception in thread "main" java.lang.IndexOutOfBoundsException: Index: 12, Size: 0** 

**at java.util.ArrayList.RangeCheck(ArrayList.java:547)** 

**at java.util.ArrayList.remove(ArrayList.java:387)** 

**at Bar.derp(Bar.java:12)** 

**at Foo.herp(Foo.java:6)** 

**at Test.main(Test.java:7)** 

Scan from the top down looking for the first reference to your code, that's usually a good place to start looking

Sometimes errors originate in a class that's provided by Java

This is where the error manifested itself, though the cause is almost always in your code up the stack

## Tracing with Print Statements

• Print (a.k.a. tracing, probing) debugging is the act of watching (live or recorded) trace statements, or print statements, that indicate the flow of execution of a process

## Tracing with Print Statements

- Once you've identified the location of the error (by reading the stack trace), start printing out variables
- This can be as basic as simply printing out all local variables, members, objects, parameters, etc.using System.out.println()
- Having a working  $toString()$  method for all of your objects really aids in this debugging process

# Java Logging API

- Another more sophisticated option to simple print statements would be to use a logging framework
- Java has a built-in logging API that can be used to quickly turn logging statements on and off

# Declaring & Using a Logger

• To add logging capabilities to a class, you typically add a logger as a static member of each class you'd like to add logging to...

```
private static final Logger LOGGER = 
     Logger.getLogger(<class name>.class.getCanonicalName());
```
• To log a message to the console, simply use the logger like so...

*LOGGER***.info("message to log");**

## Logging Levels

#### **Levels&**

- SEVERE (highest value)
- WARNING
- $\cdot$  INFO
- CONFIG
- $\cdot$  FINE
- $\cdot$  FINER
- FINEST (lowest value)

#### **Methods&**

*LOGGER***.severe("message");**  *LOGGER***.warning("message");**  *LOGGER***.info("message");**  *LOGGER***.config("message");**  *LOGGER***.fine("message");**  *LOGGER***.finer("message");**  *LOGGER***.finest("message");**

## Running the App

- When you run the app, you should see your logging messages on stderr
- In Eclipse they show up in red in the Console window like so…

**This is Baz's toString method Apr 5, 2011 9:29:37 PM foo.bar.Baz main SEVERE: message Apr 5, 2011 9:29:37 PM foo.bar.Baz main WARNING: message Apr 5, 2011 9:29:37 PM foo.bar.Baz main INFO: message Apr 5, 2011 9:29:37 PM foo.bar.Baz toString INFO: blah**

# Logging Levels

• You can easily change the logging level for all classes within your application like so...

**Logger.***getLogger***("").setLevel(Level.<LEVEL>);**

- When the logger is set at a given level, all logging statements at that level or higher are printed out
- The following special values turn it completely on or off...

# Turning Logging On/Off

• You can add the following code to your main() to support turning logging on/off at the command line...

```
String levelStr = System.getProperty("debug"); 
Level level = (levelStr == null) ? Level.OFF : Level.parse(levelStr); 
Logger.getLogger("").setLevel(level); 
for(Handler h : Logger.getLogger("").getHandlers()) { 
   h.setLevel(level); 
}
```
• Then to turn it on at a given level...

- **% java -Ddebug=SEVERE foo.bar.Baz**
- **% java -Ddebug=INFO foo.bar.Baz**
- **% java -Ddebug=ALL foo.bar.Baz**

## Debugger

- A special program used to find errors (bugs) in other programs
- A debugger allows a programmer to stop a program at any point and examine and change the values of variables

# Eclipse Debugger

- Eclipse has a built-in perspective that's dedicated to debugging Java code
- To run a program in the debugger, simply right click on the class to run and select...

– Debug As  $\rightarrow$  Java Application

- Allow Eclipse to open the Debug perspective if it asks
- If you do nothing else, Eclipse will simply run your program just like a normal "Run As"

## **Breakpoints**

- Breakpoints can be used to pause your program at a certain point
- Once paused, you can examine (and even change) the state of variables
- There are many different ways to break...
	- Line(
	- $-$  Method
	- $-$  Member change
	- $-$  Etc.

## Line Breakpoints

- To set a breakpoint on a line, simply double click in the gutter left of the line to stop on
- Once you do so, you'll see a small blue bubble in the gutter like so...

$$
\boxed{\hspace{1cm}\text{boolean prime = isPrime(i);}}
$$

- Notes
	- Simply double click again to toggle the breakpoint off
	- $-$  In order to break on a line, there must be an executable statement (e.g. you cannot break on a curly brace)

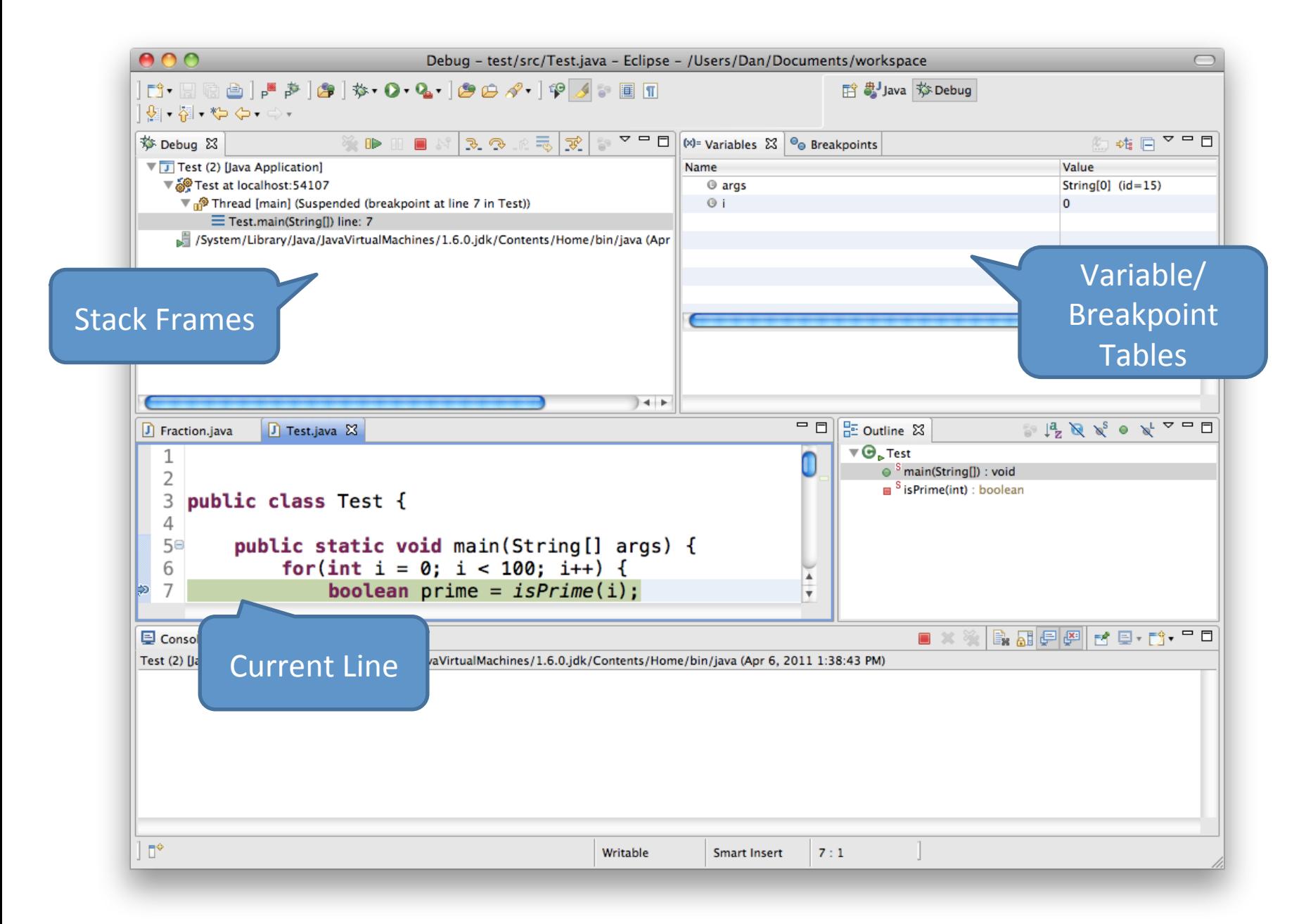

#### **Breakpoint View**

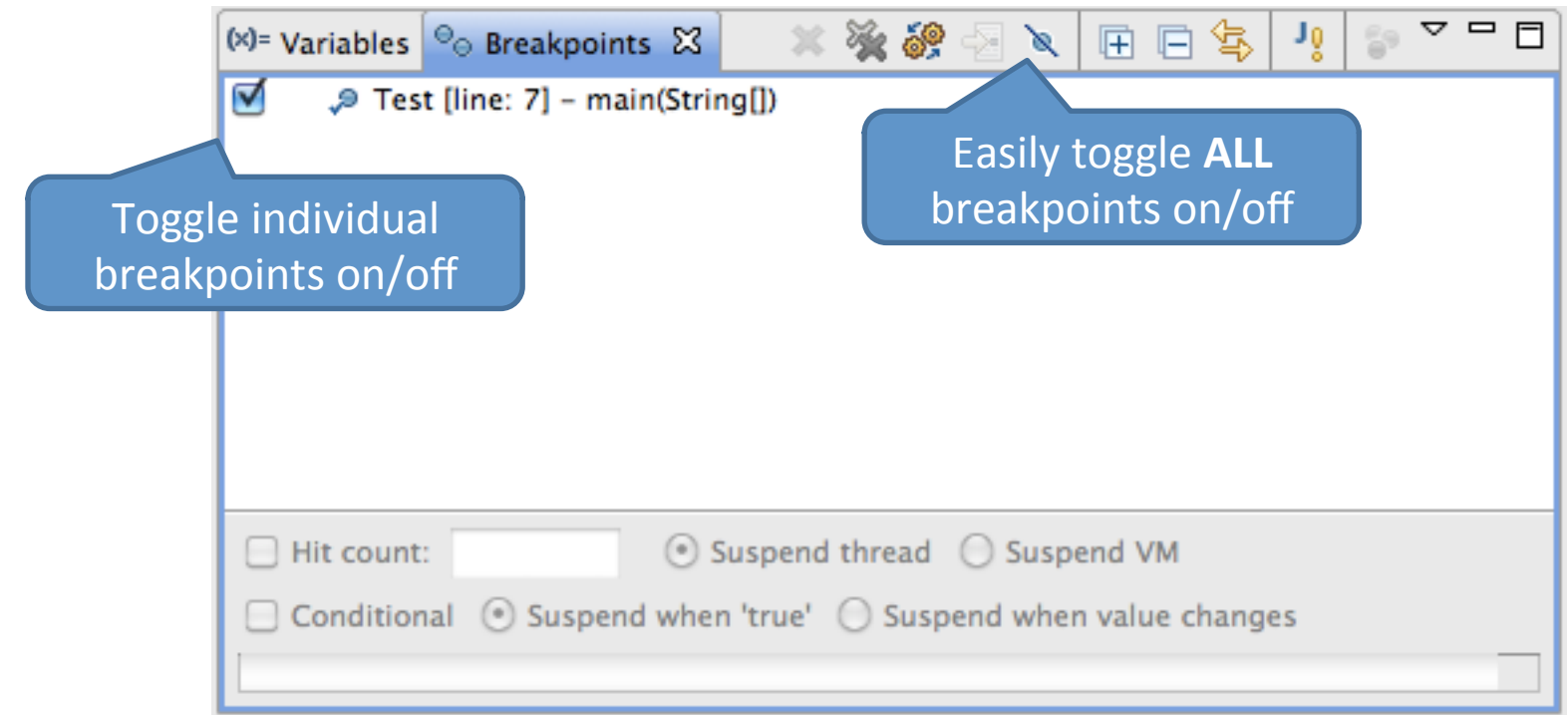

#### Variable View

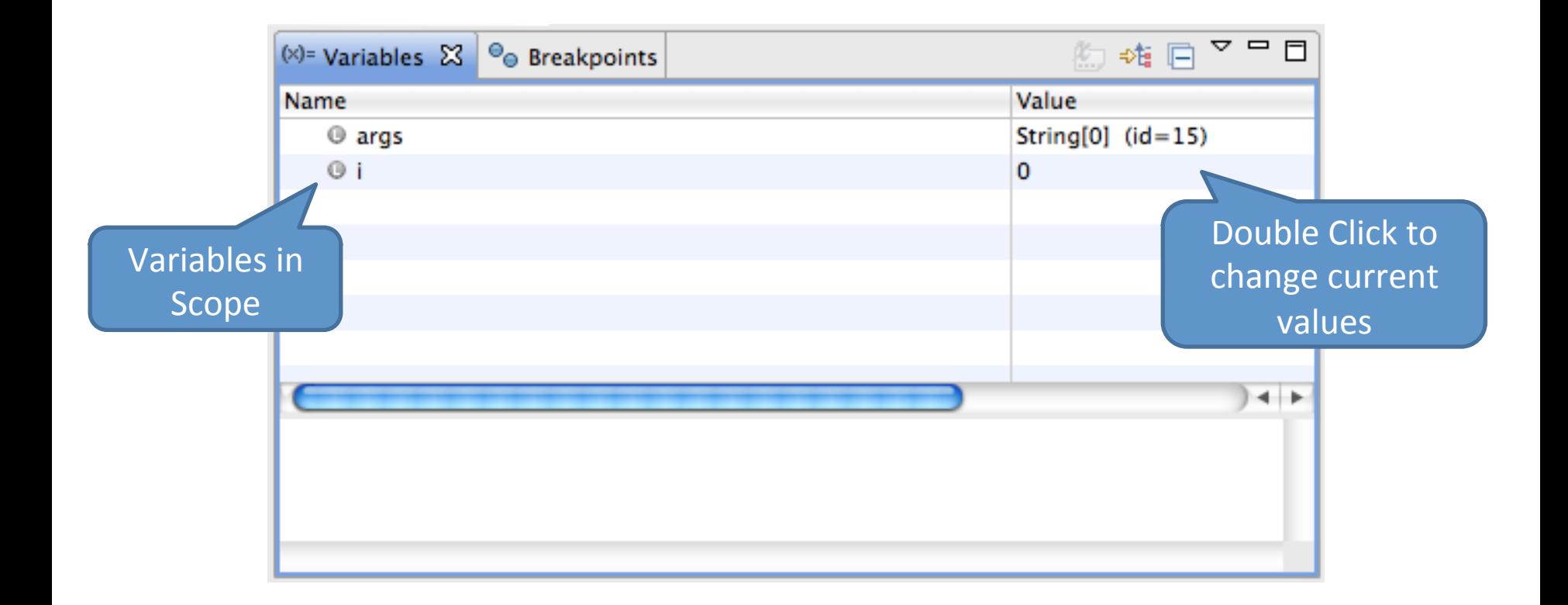

### Hover to View Variable Values

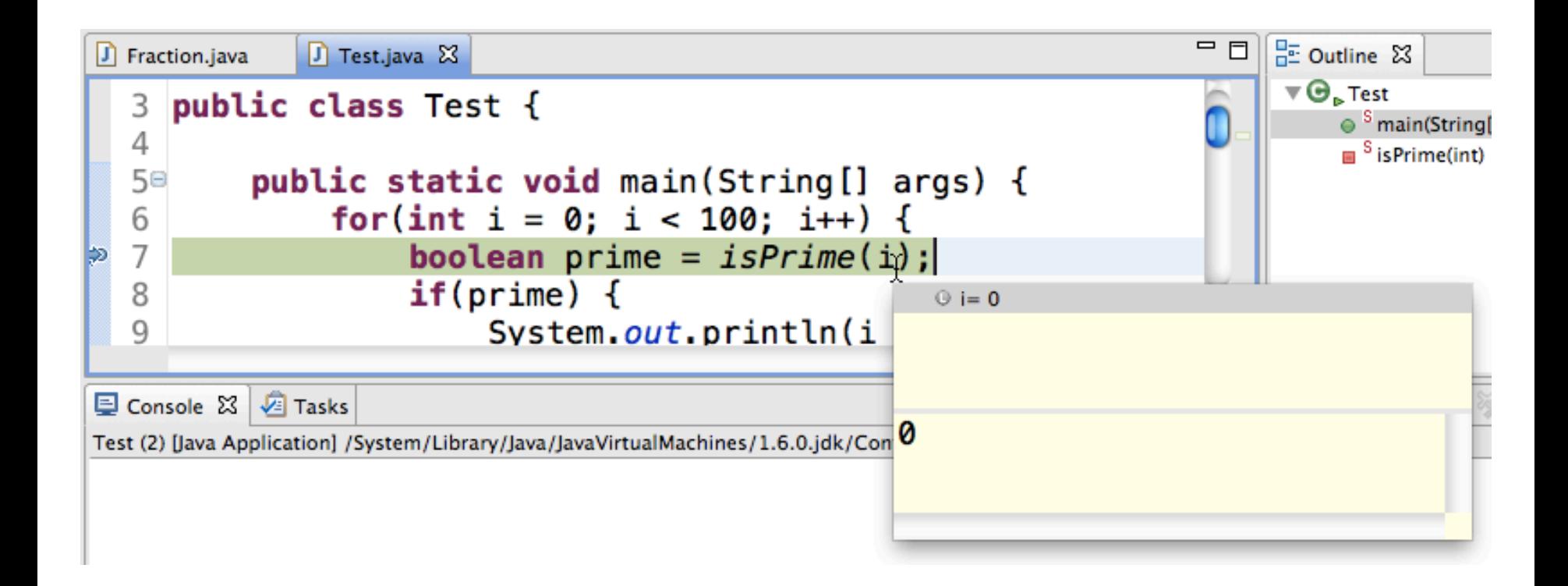

## Continuing Execution

• If you click the resume button in the Debug view, execution will continue until the next breakpoint is encountered

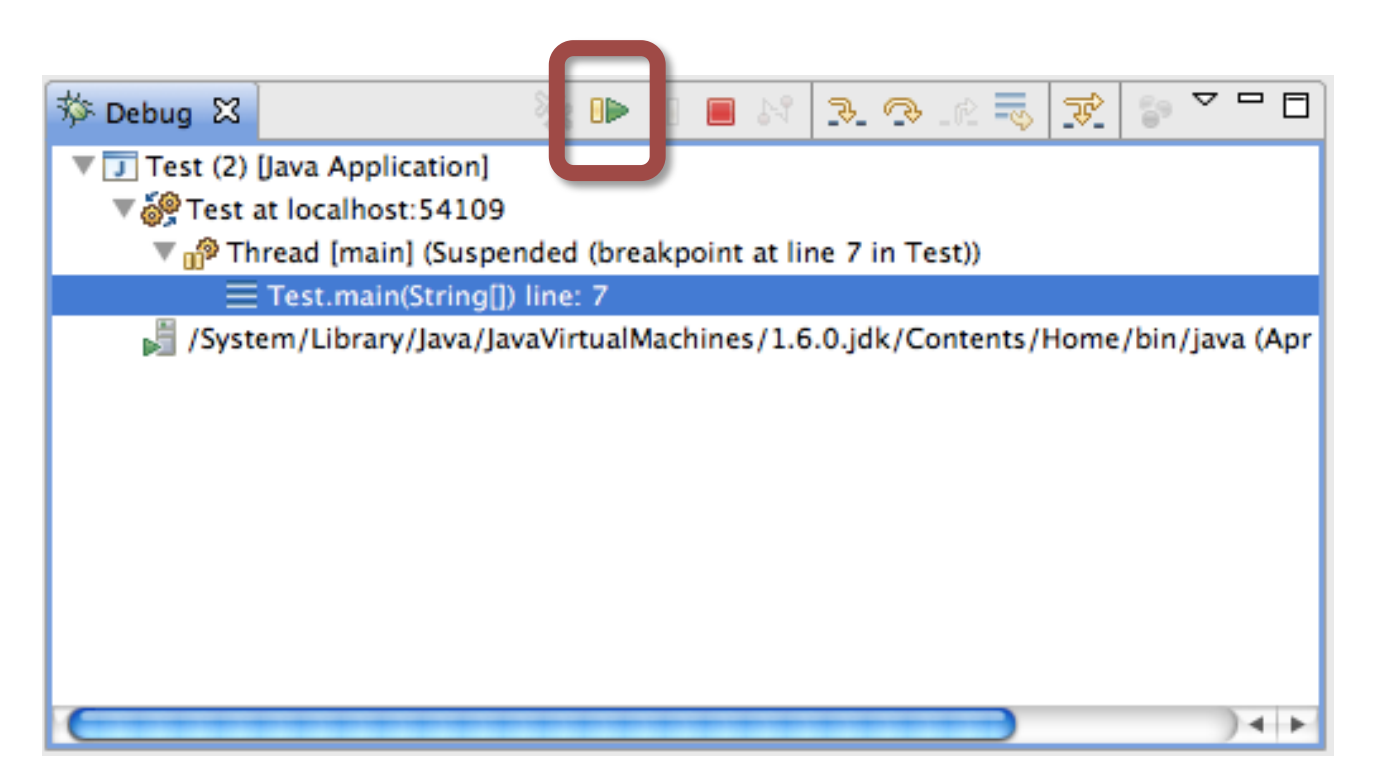

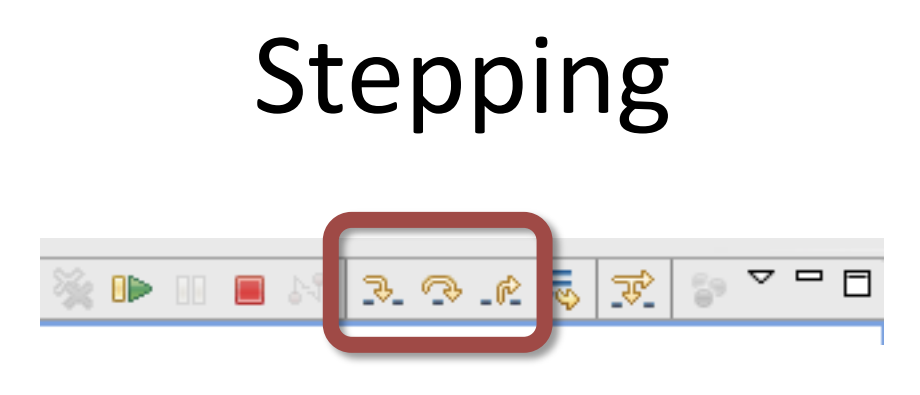

- There several step buttons that allow you to walk through the execution of your code
	- $-$  Step Into
		- If the line contains a method call, step into that method and pause execution
	- Step Over
		- Completely execute this line (including any method calls) and pause execution at the next line (in the same method)
	- Step Return
		- Complete the current method and pause execution where the method was called from

## Stack Frames

- Eclipse's Debug view also shows you stack frames so you can see how you got somewhere
	- $-$  Current stack frame is at the top, main should be at the bottom

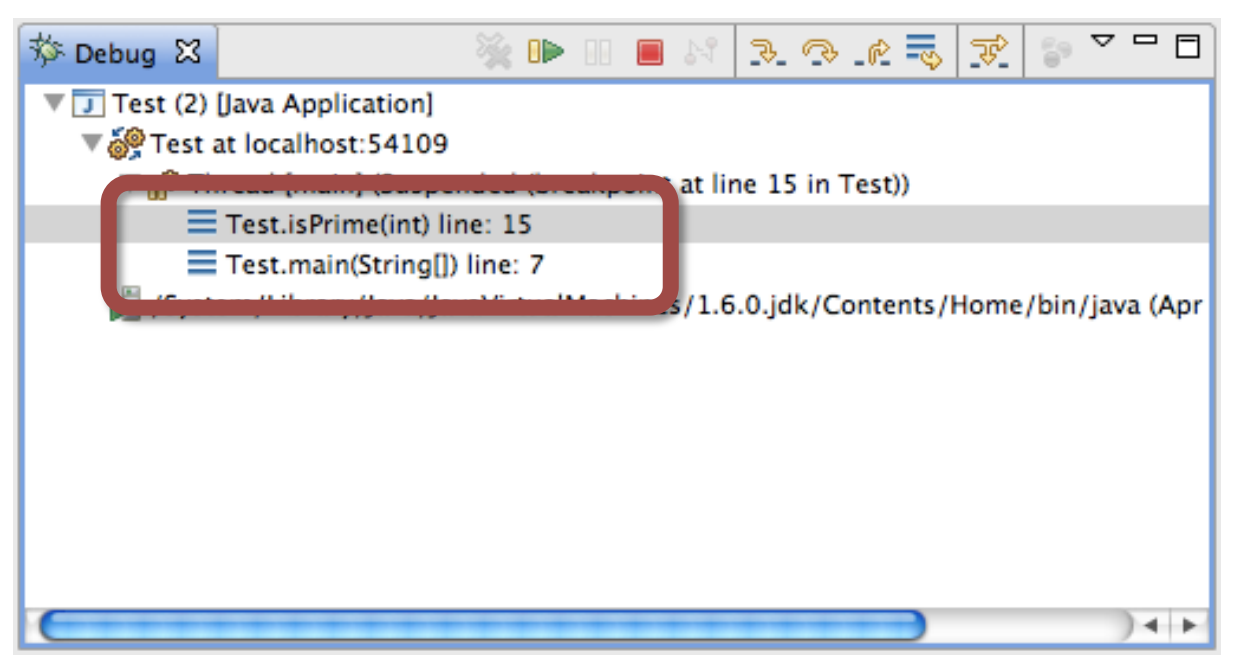

## Method Breakpoints

- Double clicking on margin next to method will create a method entry breakpoint
	- $-$  Right click  $\rightarrow$  Breakpoint Properties... allows you to also set exit breakpoint

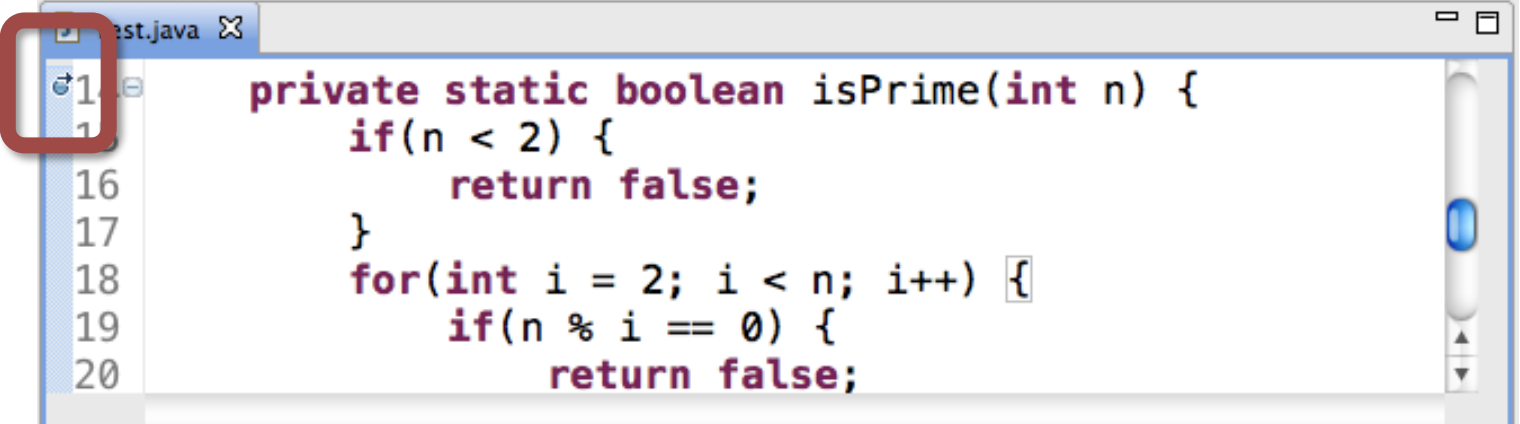

# Watching Members

- You can also set breakpoints (also called watch points) to see when a member is being accessed or changed
- Simply double click next to the member and it will set both breakpoints
	- Double click again to toggle off
	- Right click  $\rightarrow$  Breakpoint Properties... to change

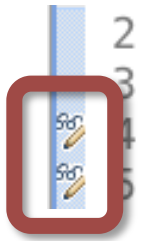

public class Fraction implements Comparable<Fraction> {

private int numerator; private int denominator;

## Additional References

- Java Logging Overview
	- http://download.oracle.com/javase/1.5.0/docs/ guide/logging/overview.html
- Lars Vogel's Java Logging API Tutorial
	- $-$  http://www.vogella.de/articles/Logging/article.html
- Lars Vogel's Java Debugging with Eclipse Tutorial
	- http://www.vogella.de/articles/EclipseDebugging/ article.html